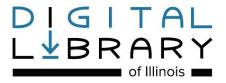

## <u>Downloading eBooks: elnk eReaders (Black and White Screens) -</u> Barnes & Noble Nook, Kobo, & More

To download library eBooks for an elnk eReader, you must install free software on your computer. You can't download library eBooks directly to your elnk eReader.

 To use library eBooks on your eReader, you must download the free Adobe Digital Editions software at <a href="http://www.adobe.com/solutions/ebook/digital-editions/download.html">http://www.adobe.com/solutions/ebook/digital-editions/download.html</a>. Click on your operating system to download (Mac or Windows) and save the file.

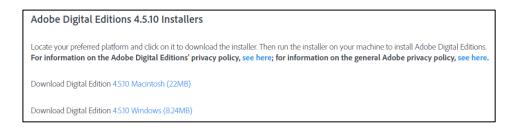

2. When the file is downloaded, open the file and click Run.

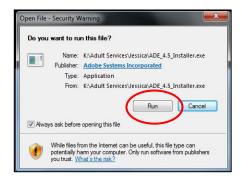

3. Check the box to accept the License Agreement and click Next.

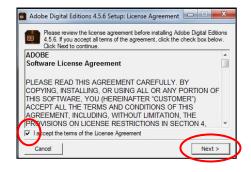

4. Click Next.

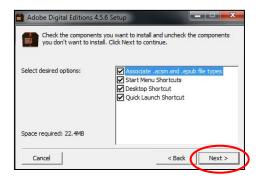

5. Click Install. Click Close.

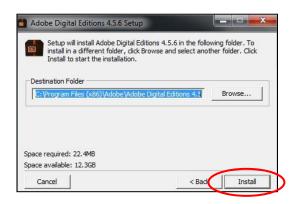

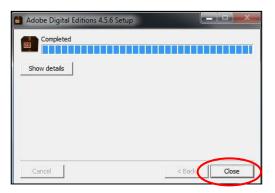

6. In the Adobe Digital Editions software, click Help and Authorize Computer.

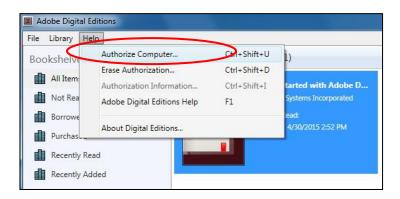

7. If you already have an Adobe ID, enter your Adobe ID (email) and password, click <u>Authorize</u>, and skip to Step 9. If you don't have an Adobe ID (most people won't if you haven't used library eBooks before), click <u>Create an Adobe ID</u>.

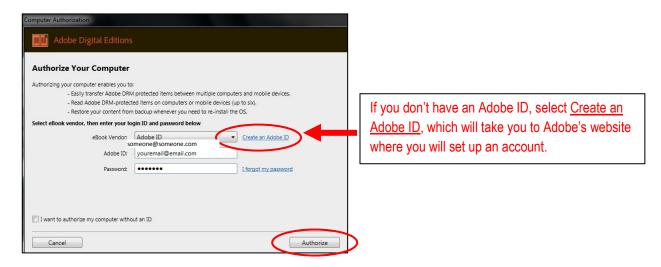

8. Fill out the online form. When you have successfully created your Adobe ID, go back to Step 7 to <u>Authorize</u> the software. Once you have authorized the software, you will not need to do this again.

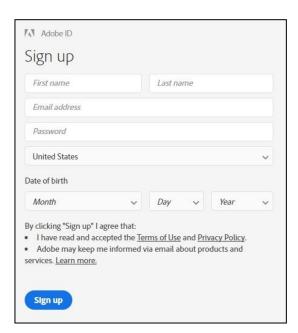

9. Visit the Digital Library of Illinois website to browse the library's downloadable books at <a href="https://dlil.overdrive.com">https://dlil.overdrive.com</a>. Click on the <a href="https://dlil.overdrive.com">Sign In</a> button.

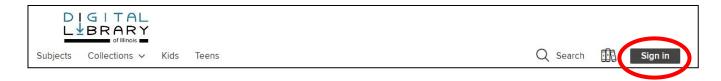

10. Select <u>Bloomingdale Public Library</u> from the drop-down list, and then enter your library card number and PIN. Check the <u>Remember my card number on this device</u> box to save your library card number and then click Sign In.

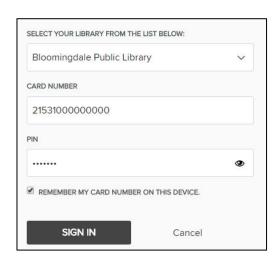

11. Once you're signed in, you can search for books. Click the Subjects or Collections links to see titles grouped by subject, genre, and more. Or search for titles, authors, or keywords in the <u>Search</u> box.

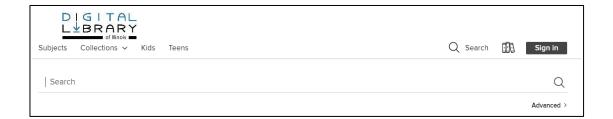

12. Alternatively, you can select <u>Advanced</u> to search book subjects, formats, and more. From the <u>Formats</u> drop-down menu, choose <u>EPUB eBook</u> or <u>PDF eBook</u>. To find currently available books, under the <u>Availability</u> drop-down menu, choose <u>Available now</u>.

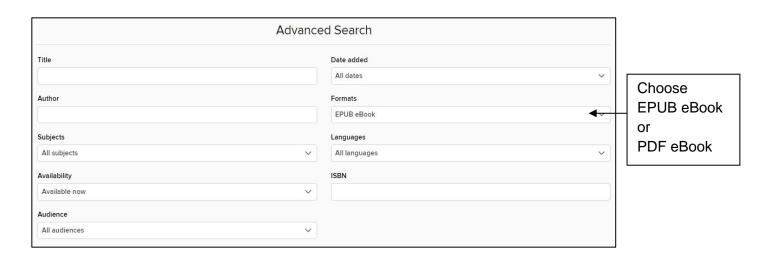

13. Once you find a book that's available to check out, click the **BORROW** link under the title. **TIP:** If the book says WAIT LIST and PLACE A HOLD, all copies of the book are checked out. Click the PLACE A HOLD link to get added to the wait list.

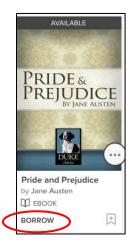

Copy available.
Tap on the
BORROW link
to check out.

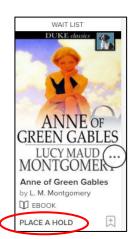

No copies available. Tap on the PLACE A HOLD link to be added to the wait list.

14. Click the <u>BORROW</u> button. Next, click the <u>Download EPUB ebook</u> or <u>Download PDF</u> ebook button.

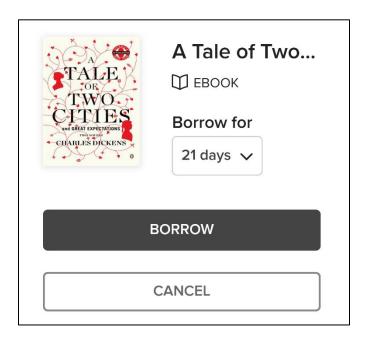

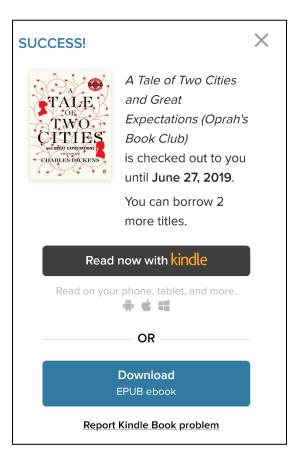

15. A Device Compatibility Notice box will pop up. Click the CONFIRM button.

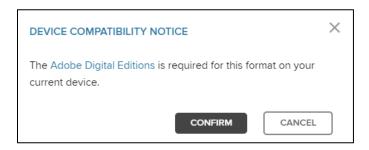

16. If your book does not automatically open in Adobe Digital Editions, click on the file to <a href="Open">Open</a> it from your browser (this screen may look slightly different depending on your browser).

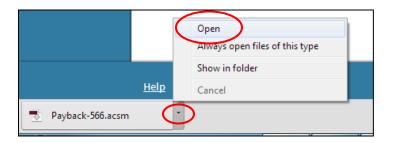

17. Your book will download to Adobe Digital Editions and automatically open. Click on <u>Library</u> to go back to your bookshelf.

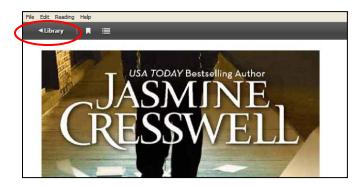

18. Plug in your eReader to your computer with the USB cable. When your computer finds the device, it will show on the left hand side under <u>Devices</u>. There are two ways you can transfer the book to your device. You can drag and drop the title from the bookshelf to the eReader.

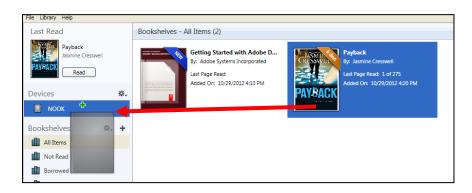

Alternatively, you can right click on the title, select <u>Copy to Computer/Device</u> and select the eReader name.

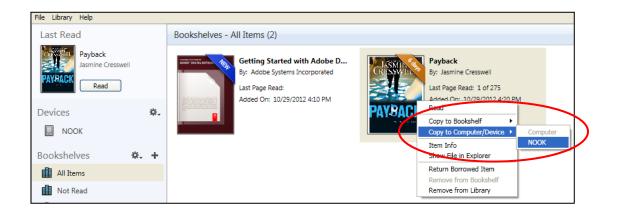

19. To return a book early, right click on a title's book cover, and then select <u>Return</u> Borrowed Item.

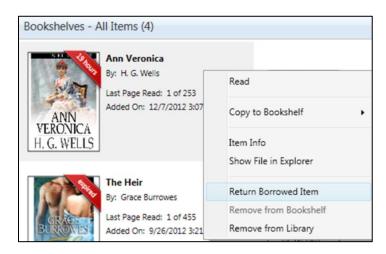